# **REGISTRY OF COMPANIES AND BUSINESS NAMES HELP GUIDE ON GRANTING AUTHORITY**

Please note that Company and Business Names used within this help guide are for illustrative purposes only. Any similarity to actual Company or Business Names is coincidence.

Should you have any inquiries with regards to the ROCBN system, kindly contact our ROCBN Help Desk at +673 2380505 or email them a[t info.rocbn@mof.gov.bn](mailto:info.rocbn@mof.gov.bn)

Registry of Companies and Business Names Operating hours are from: Monday – Thursday & Saturday, 8.00 am – 3.30 pm.

## TABLE OF CONTENTS

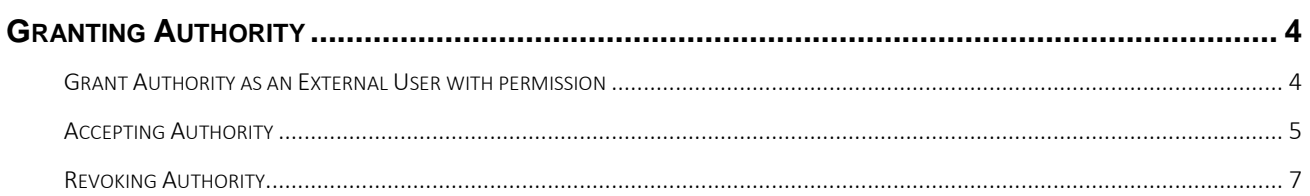

#### <span id="page-3-0"></span>**GRANTING AUTHORITY**

#### <span id="page-3-1"></span>GRANT AUTHORITY AS AN EXTERNAL USER WITH PERMISSION

You can Grant Authority as an external user with the authority over a particular entity. The example below illustrates the steps of how an external user with authority grants authority to another external user.

1. Login as an external user with permission over an entity. An external user who has permission would be the external user who had registered the entity. Select the entity you wish to work on from My Items.

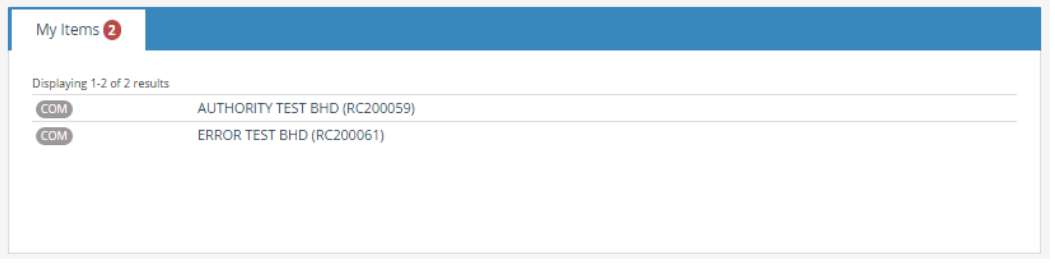

2. From the viewing of the entity, click on Maintain Authority and then select Grant Authority.

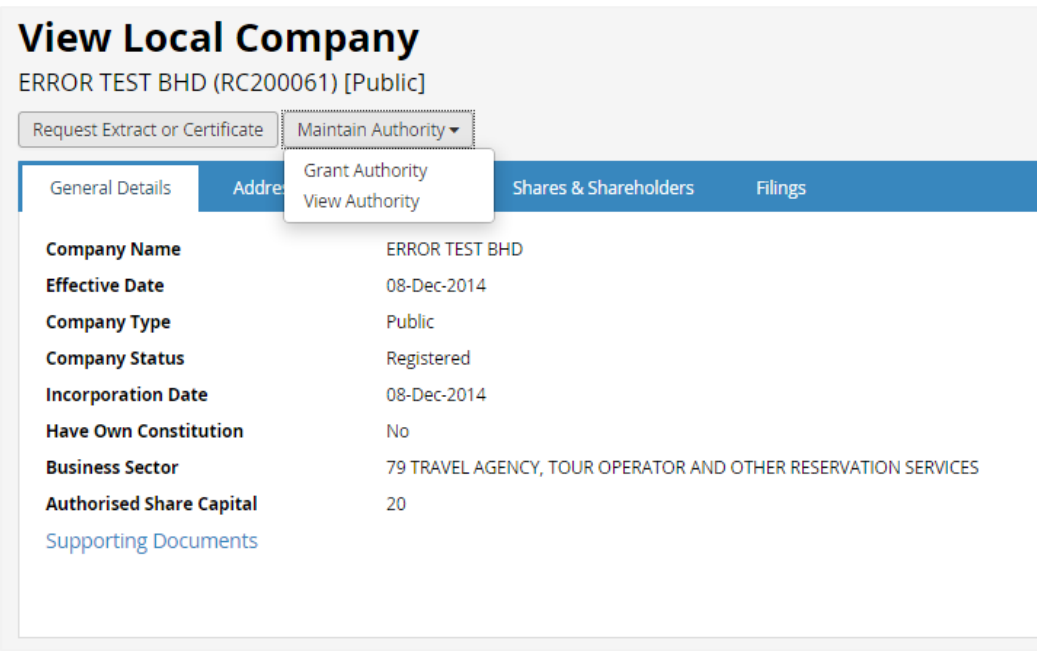

3. From the Grant Authority service, you can select the type of authority being granted. Either to a Director, an Individual Agent or an Organization Agent. The authority request will be emailed with an activation code to the email address entered in the Send Authority Request field.

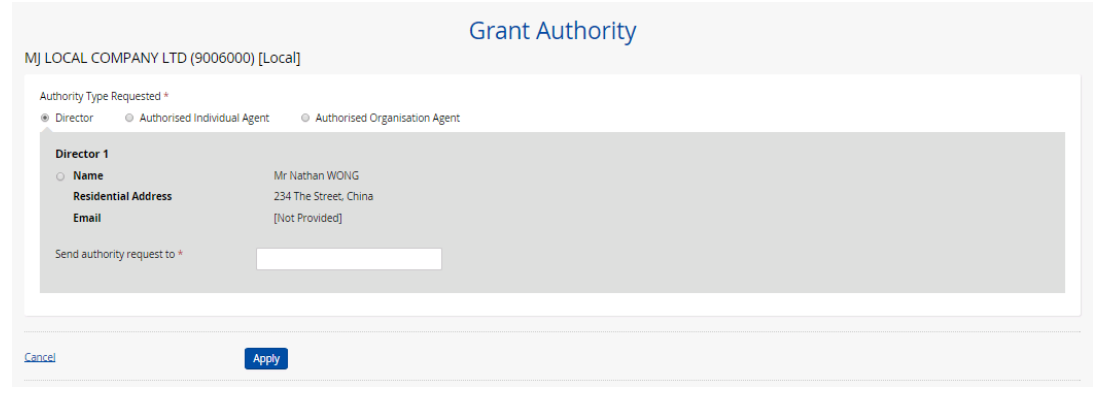

### <span id="page-4-0"></span>ACCEPTING AUTHORITY

- 1. Once you have received an email granting the authority over a company, you can use the activation code provided in the email to Accept Authority.
- 2. From the Online Services menu, navigate to Confirm Receipt of Authority.

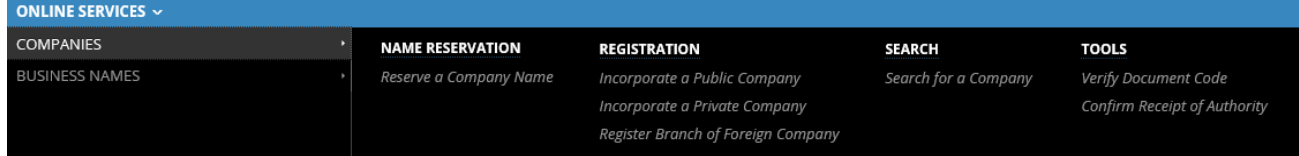

3. The Confirm Receipt of Authority screen will be shown. Enter Activation code and select the correct Authority Type. Select Validate. Note: If you are part of an organisation the only Authority type will be Authorised Organisation. You will need to first be logged as an individual before you can confirm authority as a director or an authorised individual agent.

*Change to Individual*

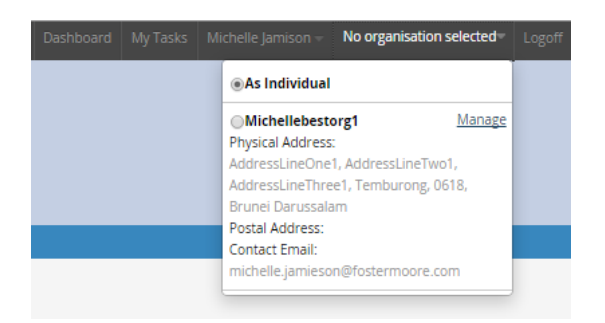

*Confirm Receipt of Authority*

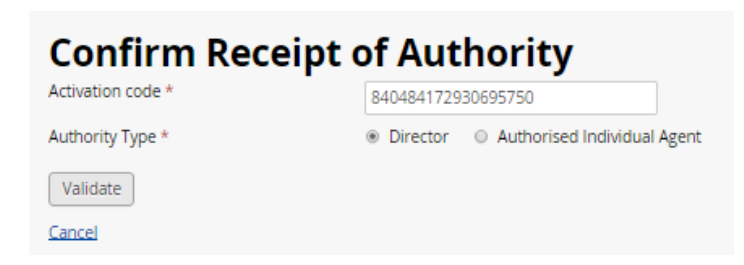

4. Upon validating, you will be asked to confirm a statement and then click on the Apply button.

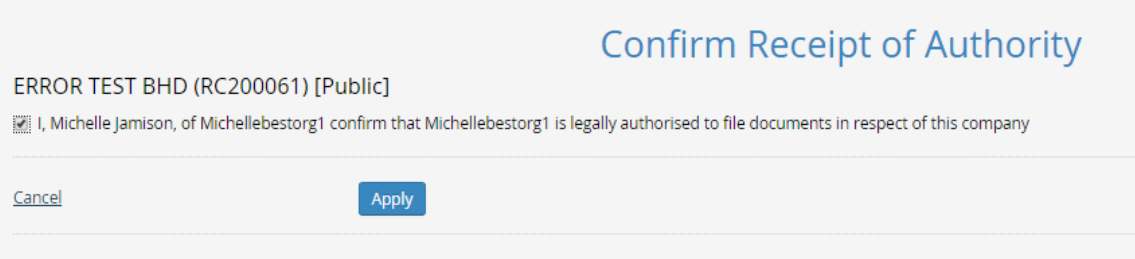

5. After applying the authority the company will now be displayed on the user's dashboard under My Items and a completed task will shown under My Recently Finished Business.

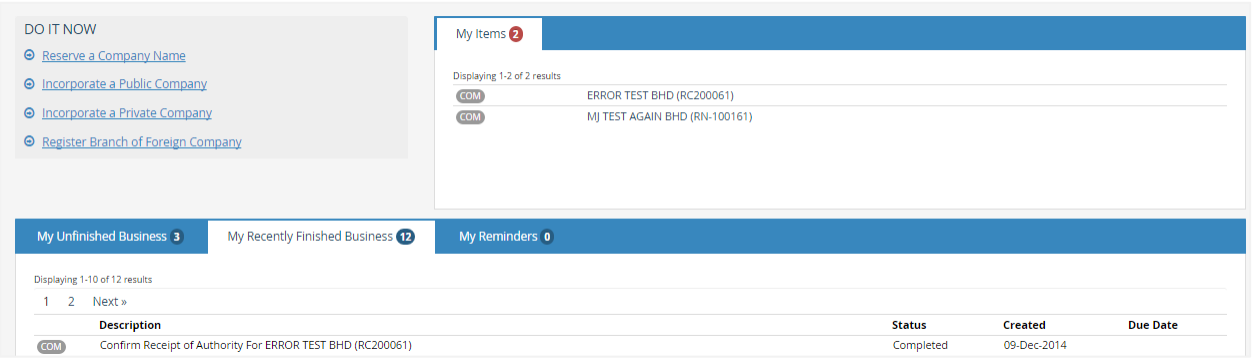

6. An email will also be sent out to all current authorities notifying them that authority has been granted to another user.

### <span id="page-6-0"></span>REVOKING AUTHORITY

1. Search the entity you wish to Revoke Authority. From the search results, select the entity.

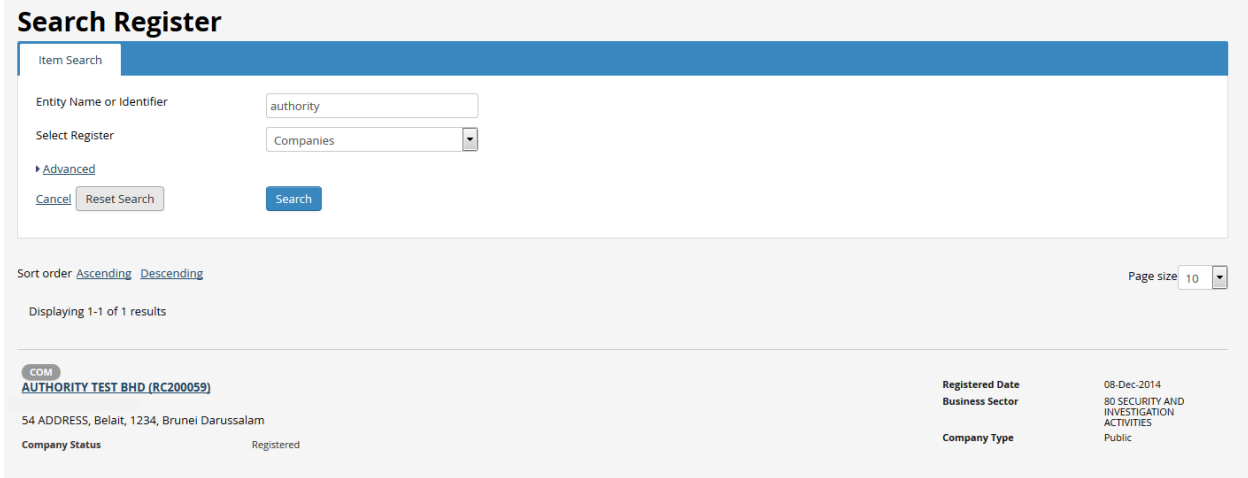

2. From the view entity details screen, select Maintain Authority, then select View Authority.

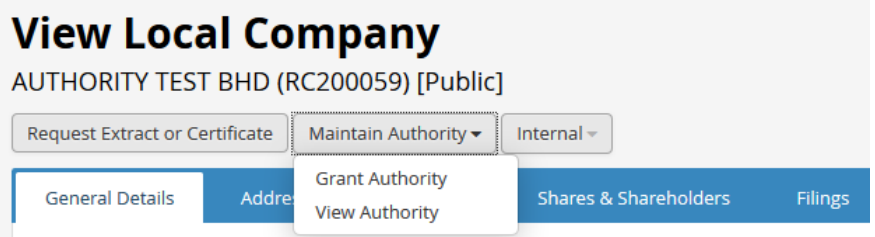

3. From the view authority screen select the revoke authority from which authority should be revoked.

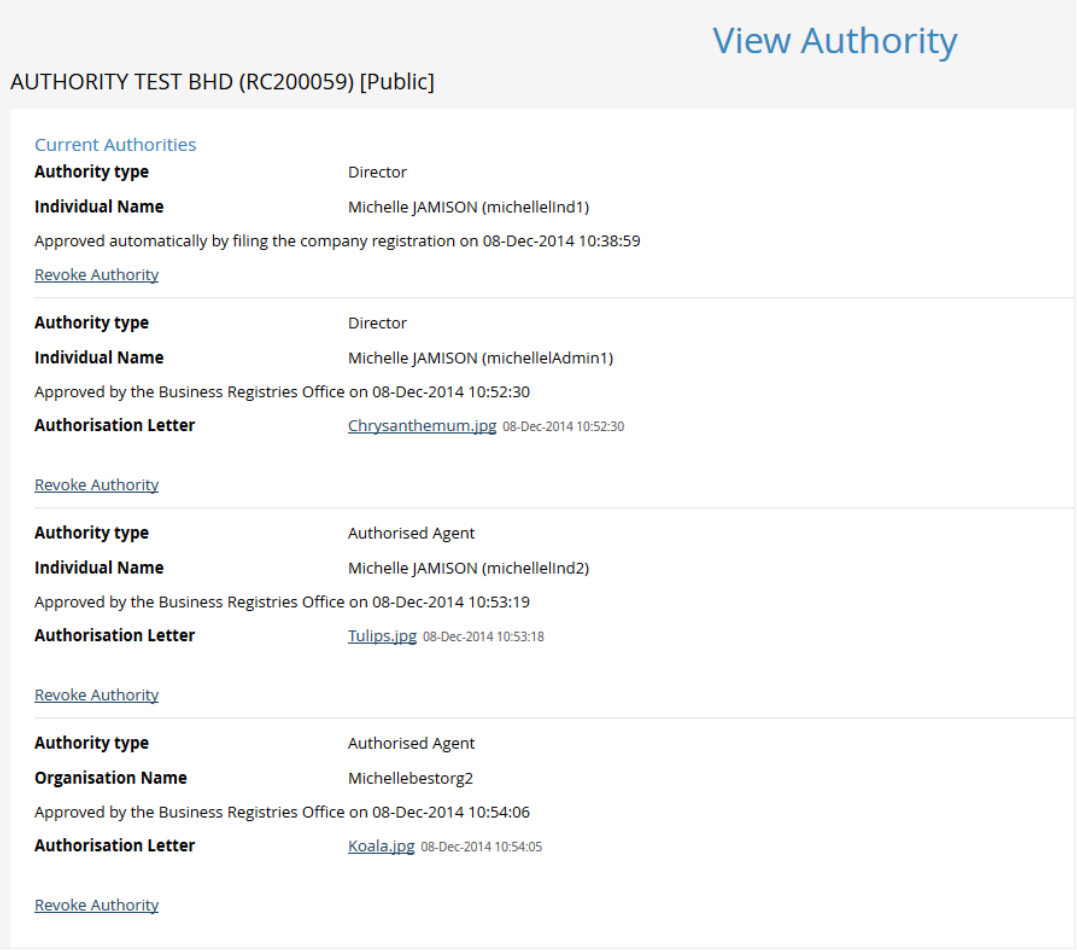

4. You will be required to enter a reason for revoking authority, notifying them the authority has been revoked. The reason for revoking authority will appear in the email.

5. On return to View Authority screen, the authorization you have revoked will now be shown under the historical information section.

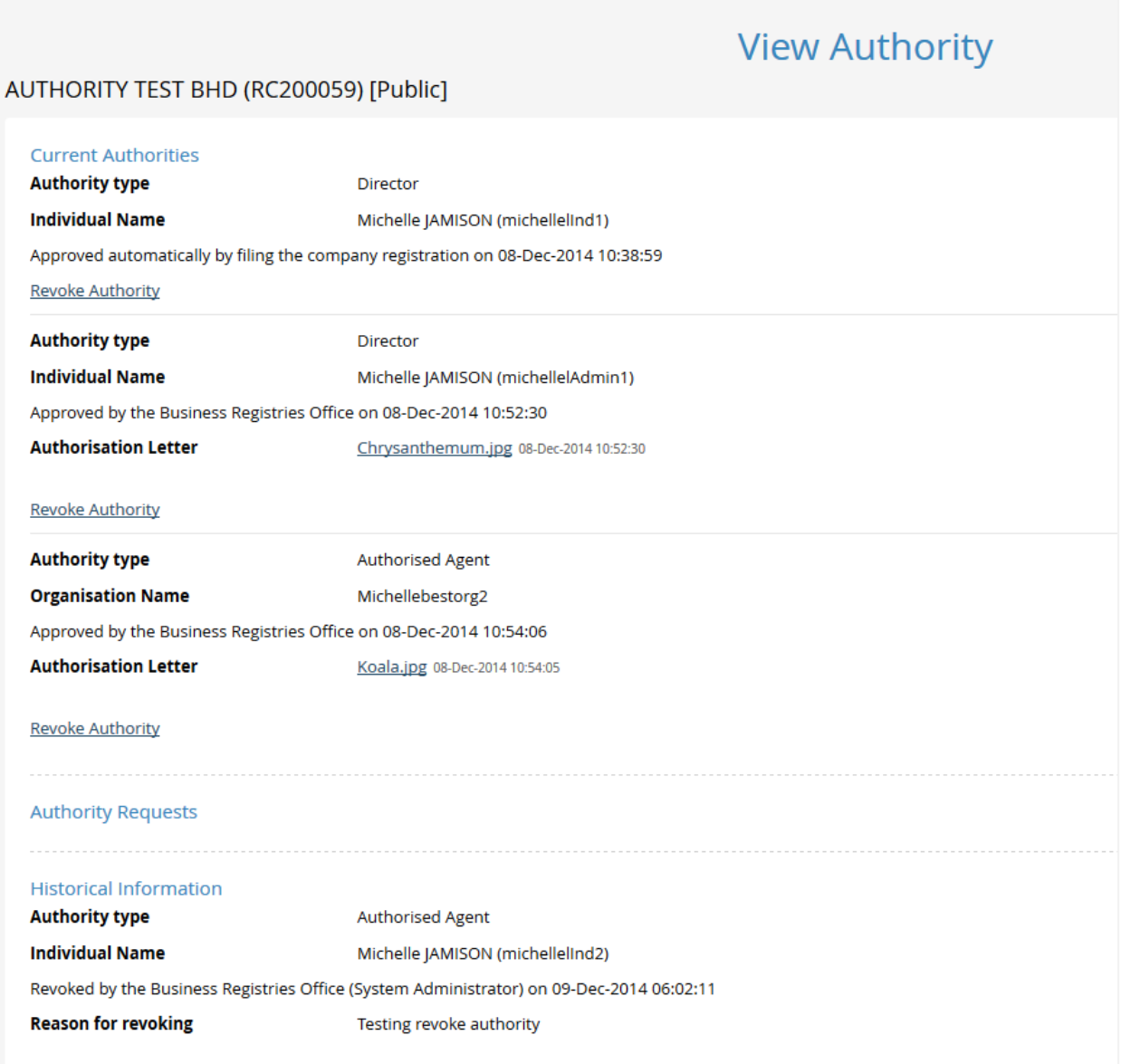